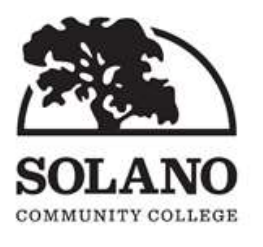

## Distance Education Committee Adopted Minutes October 4, 2019 Room 505 10:00 a.m.-12:00 p.m.

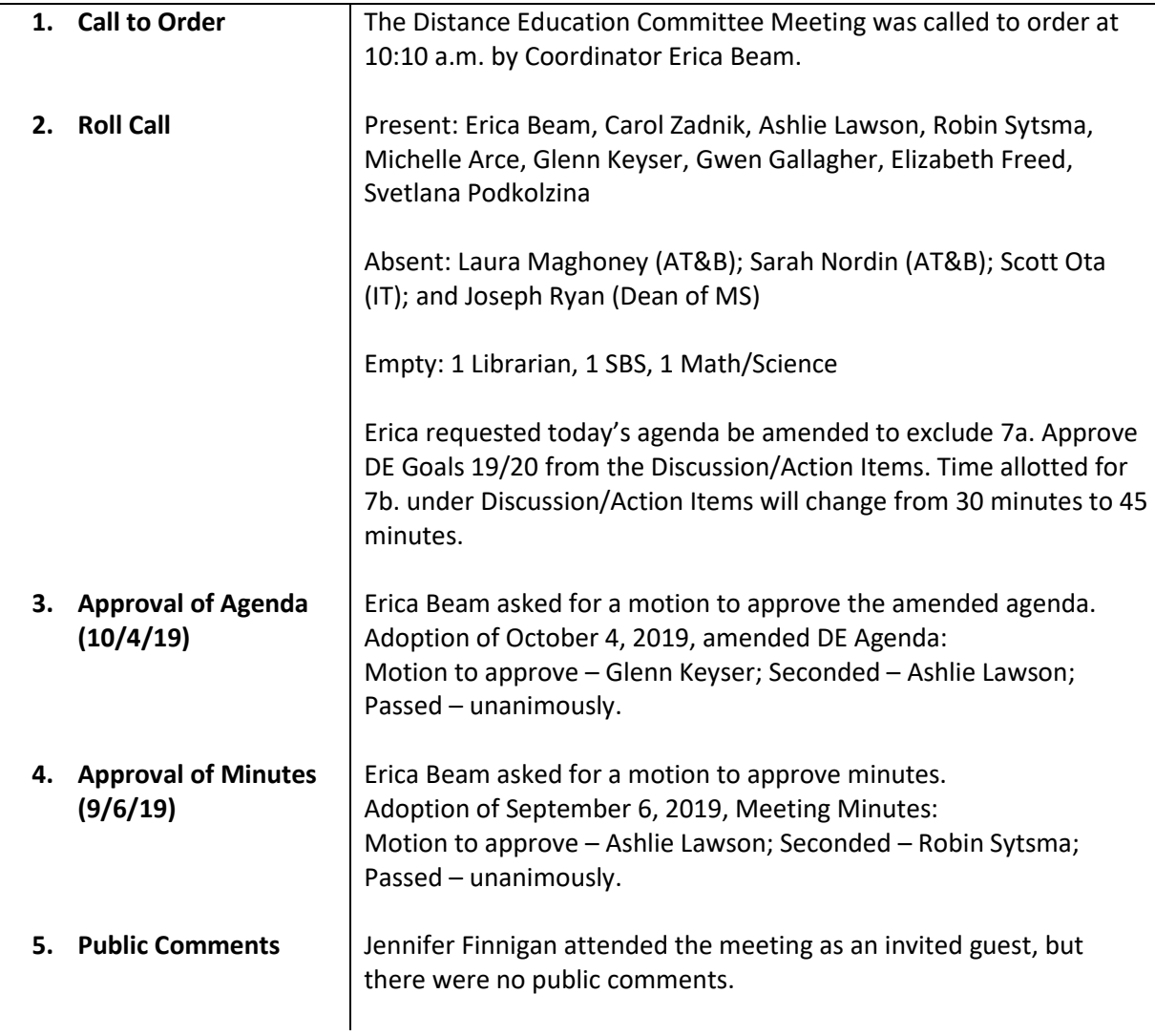

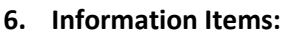

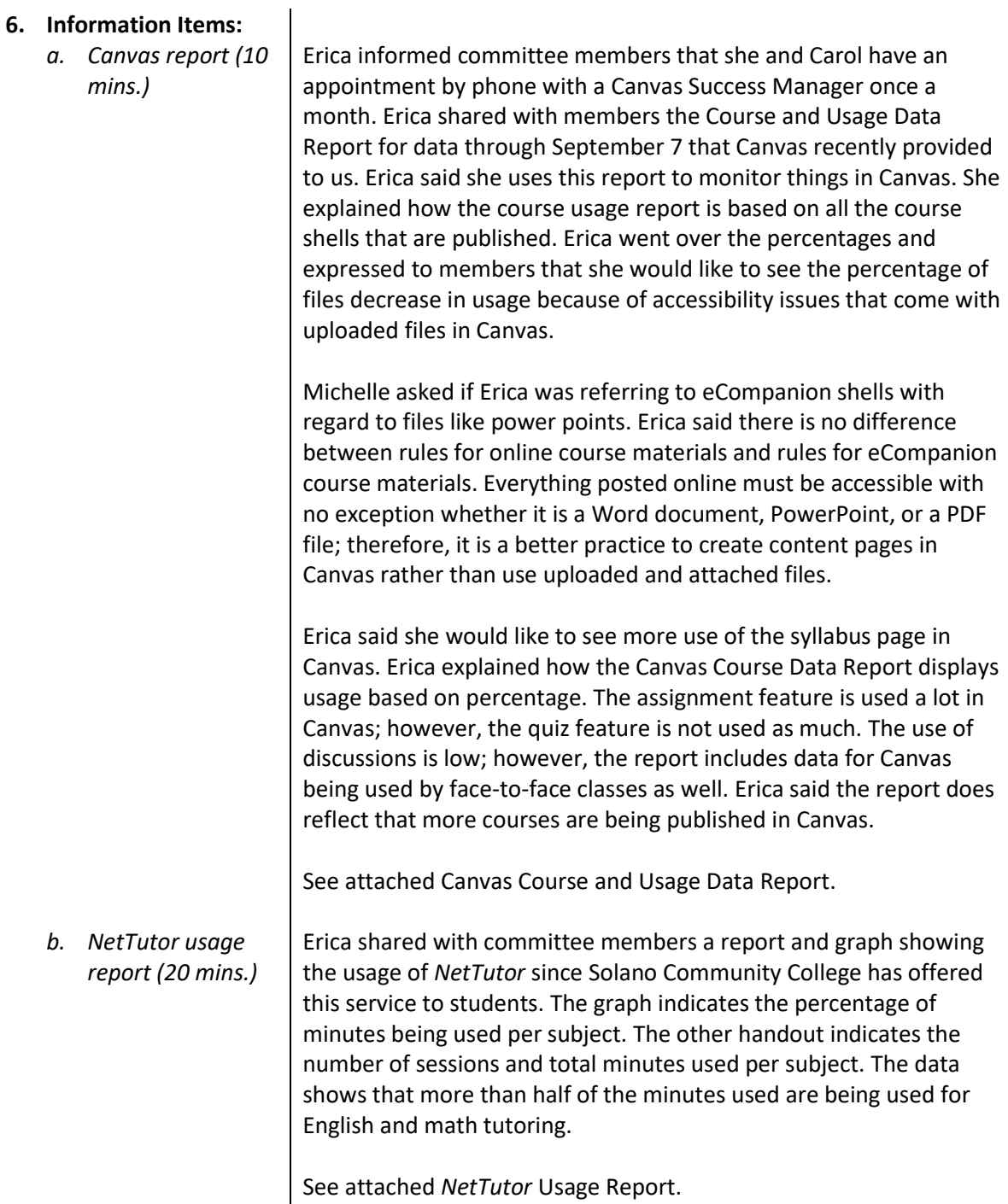

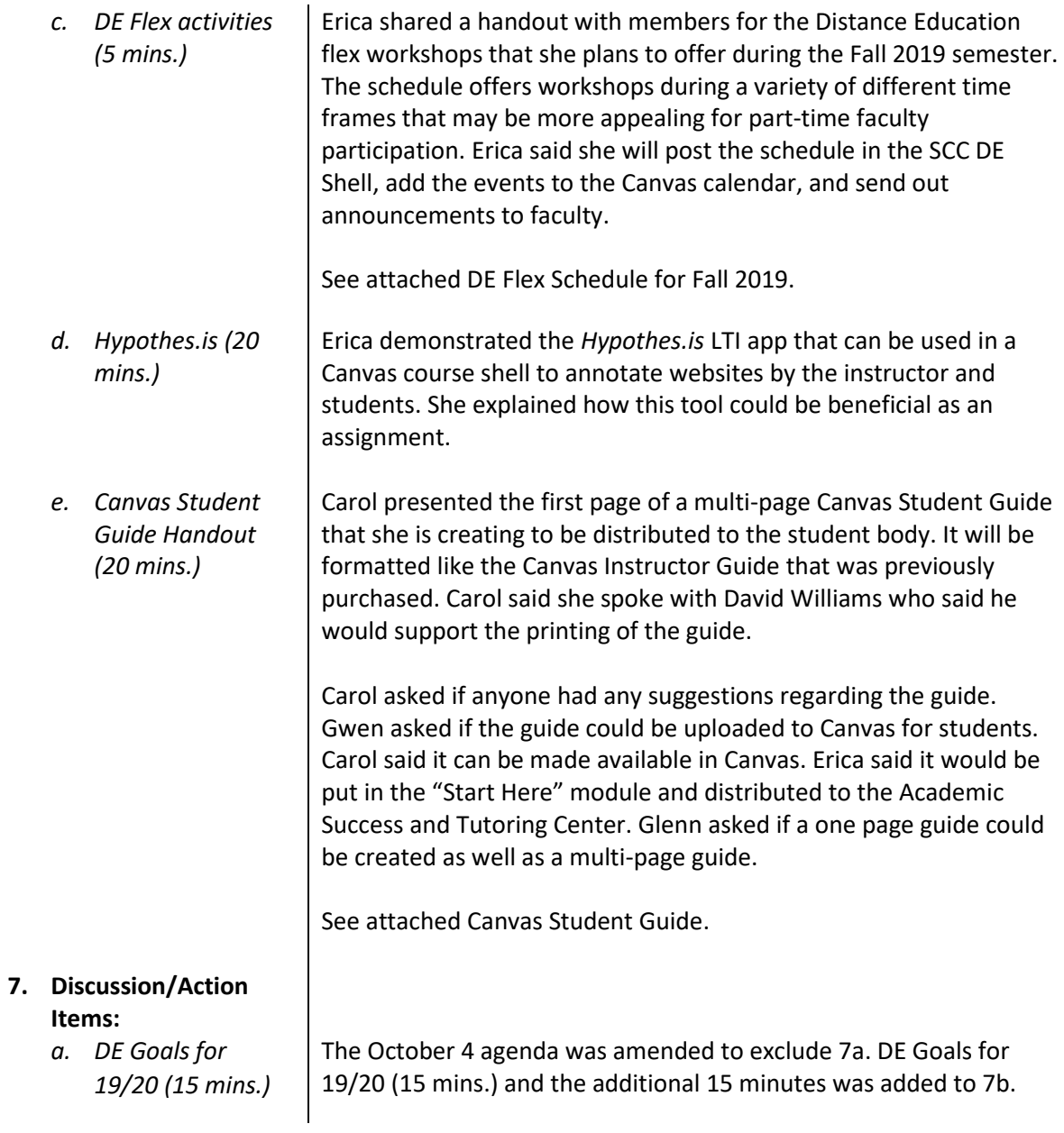

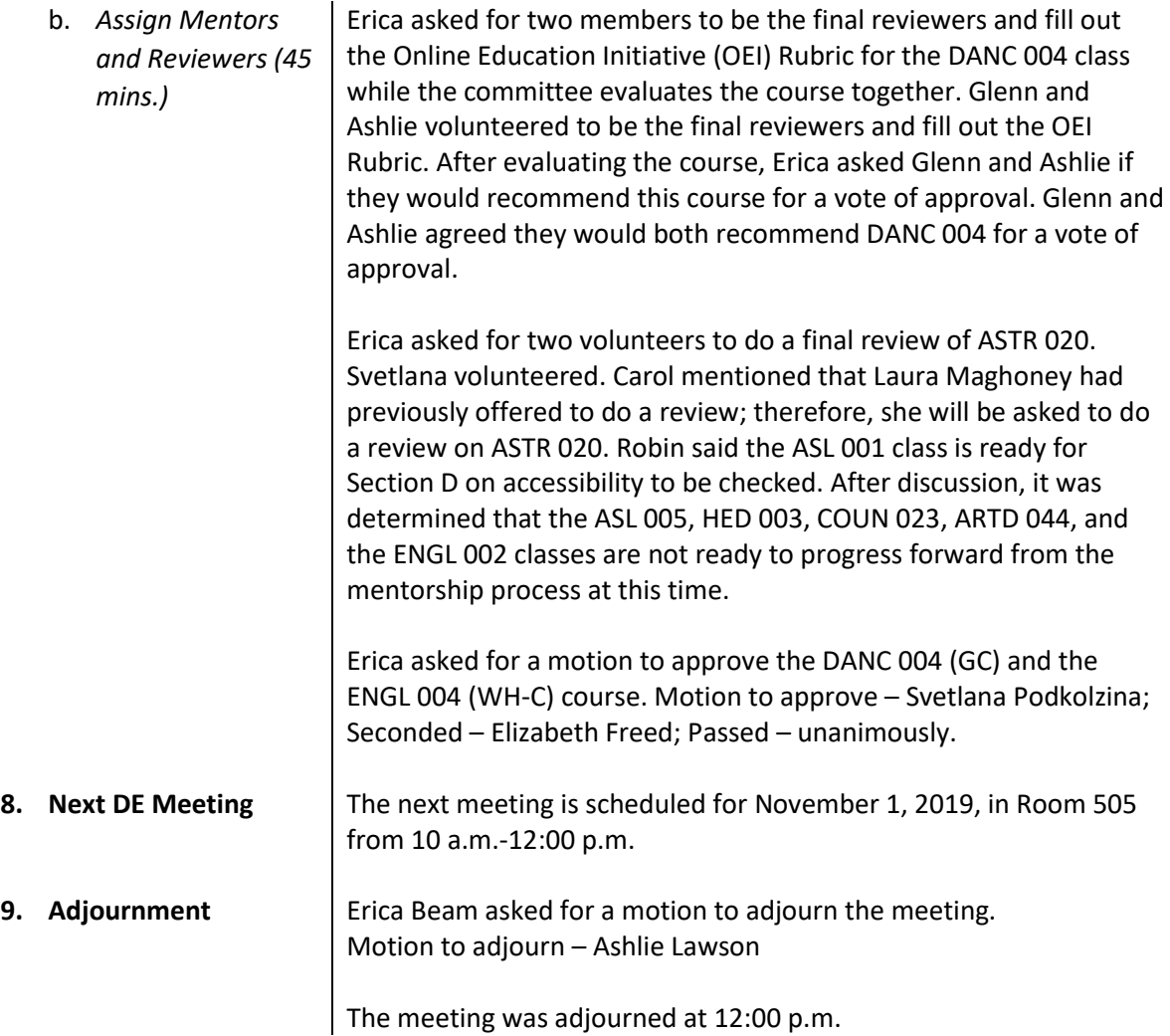

# **COURSE DATA**

# ACTIVE COURSE CONTENT

**\*Data as of** September 7, 2019

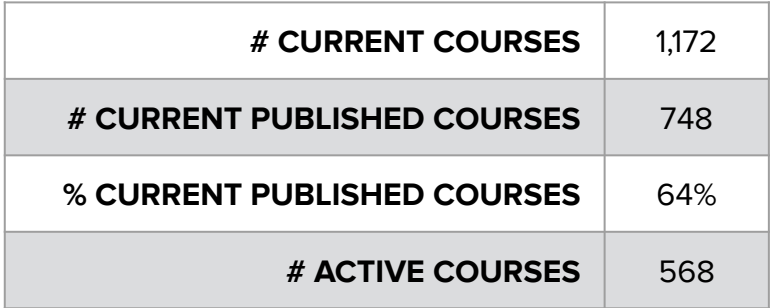

#### **# ACTIVE COURSES**

- at least 1 teacher enrollment with activity time
- at least 3 student enrollments with activity time
- has a course/enrollment term start date OR a course/enrollment term end date
- was logged into by at least four unique users during the current month

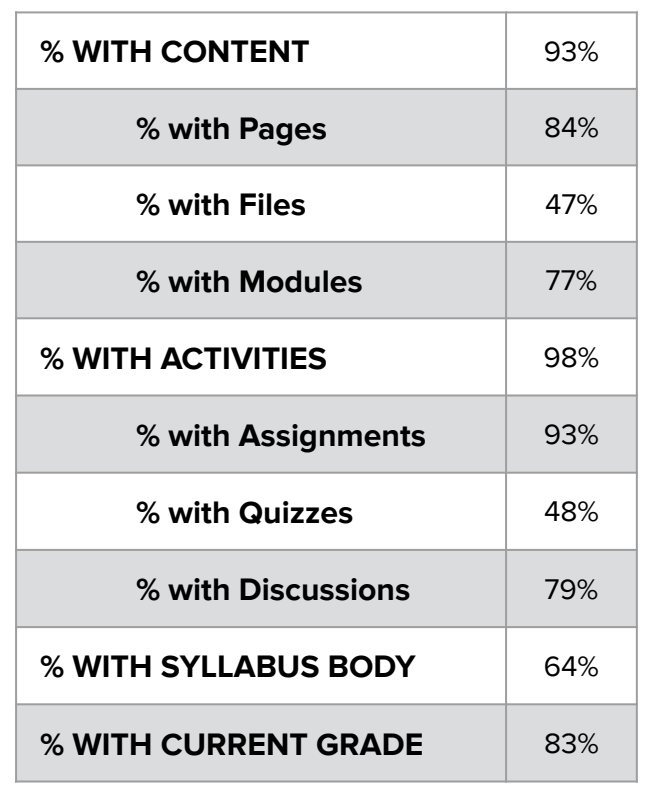

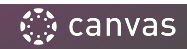

# COURSE ACTIVITY REPORT

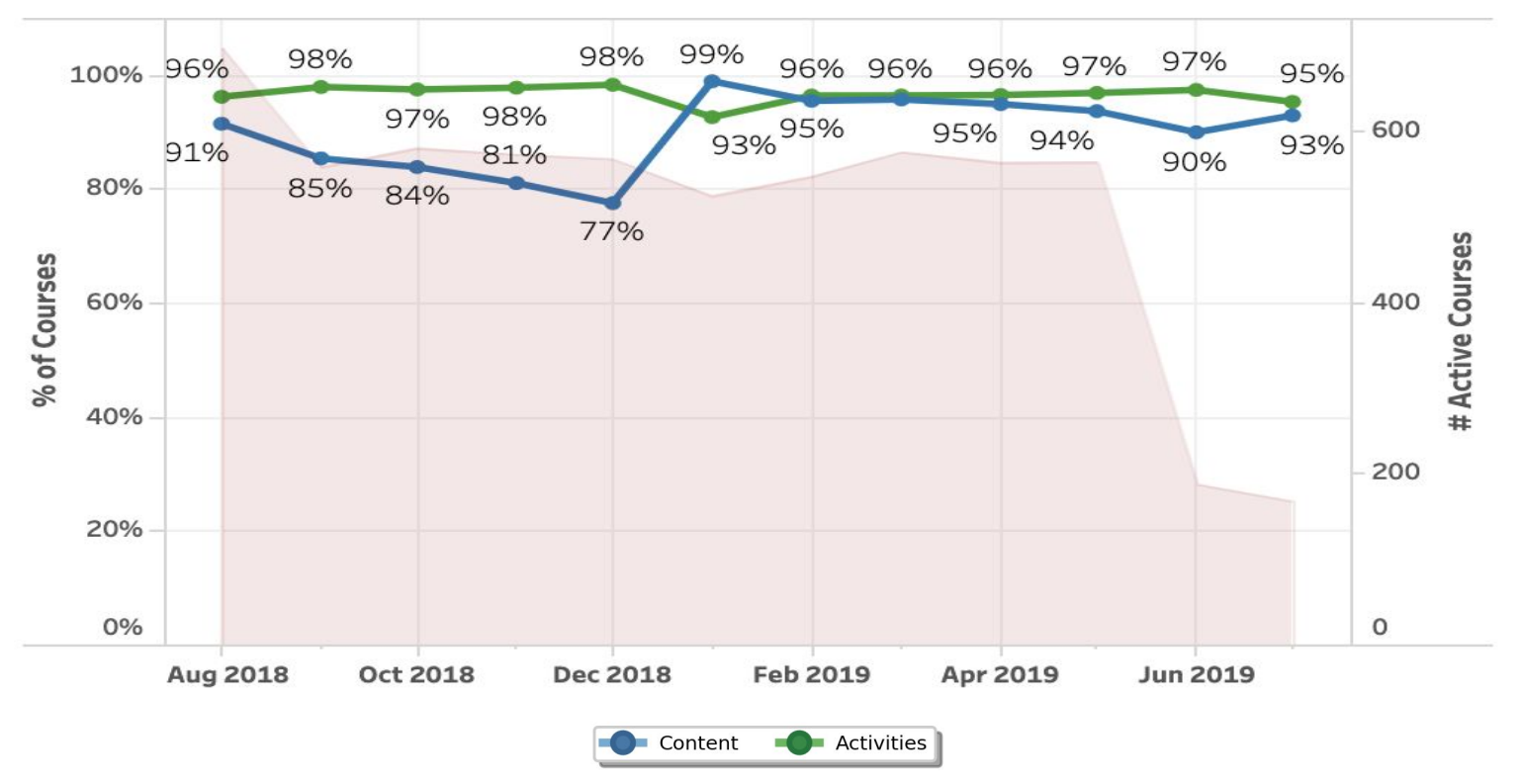

\*Courses only need to contain one content item or activity to contribute to this value. Courses that include more than one type of content item or activity are only counted once.

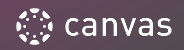

# CONTENT & ACTIVITY BREAKDOWN

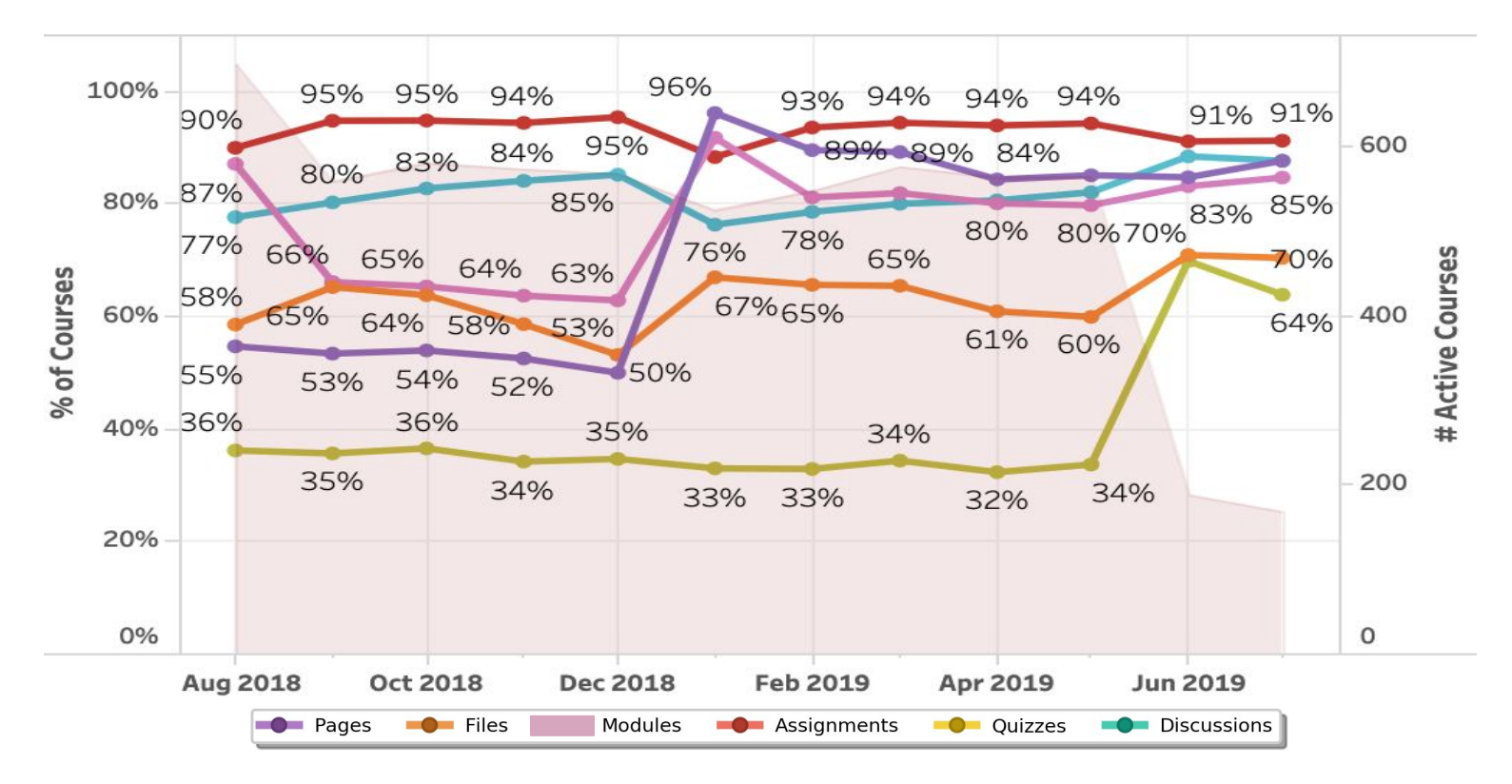

\*Each Canvas feature percentage describes use in Current, Published, Active Courses.

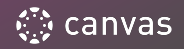

# **USER USAGE DATA**

# ACTIVE USERS REPORT

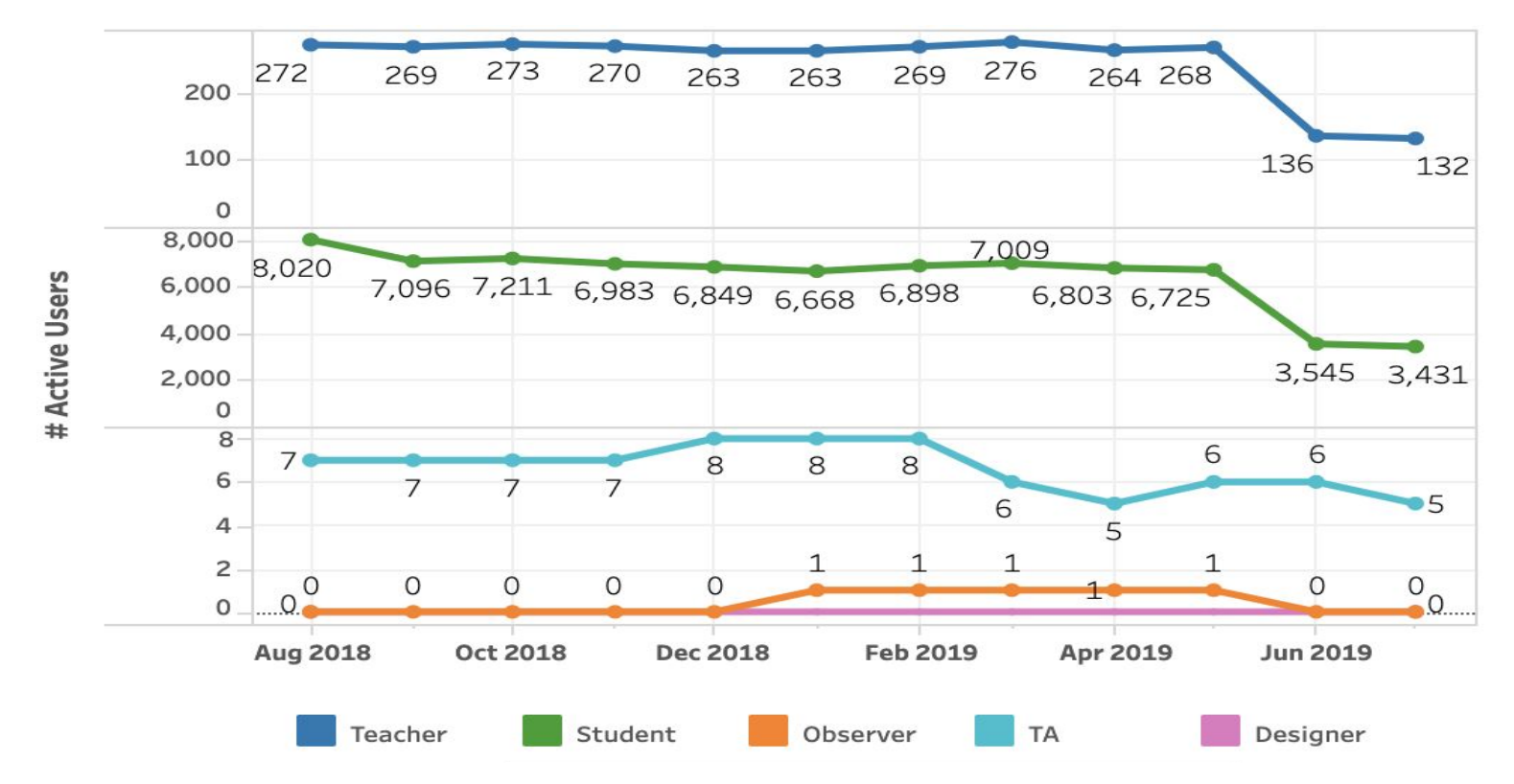

\*Users are "Active" if they have an enrollment in an active course and have logged in at least once in the given month.

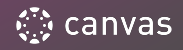

# ACTIVE USERS REPORT (Mobile app)

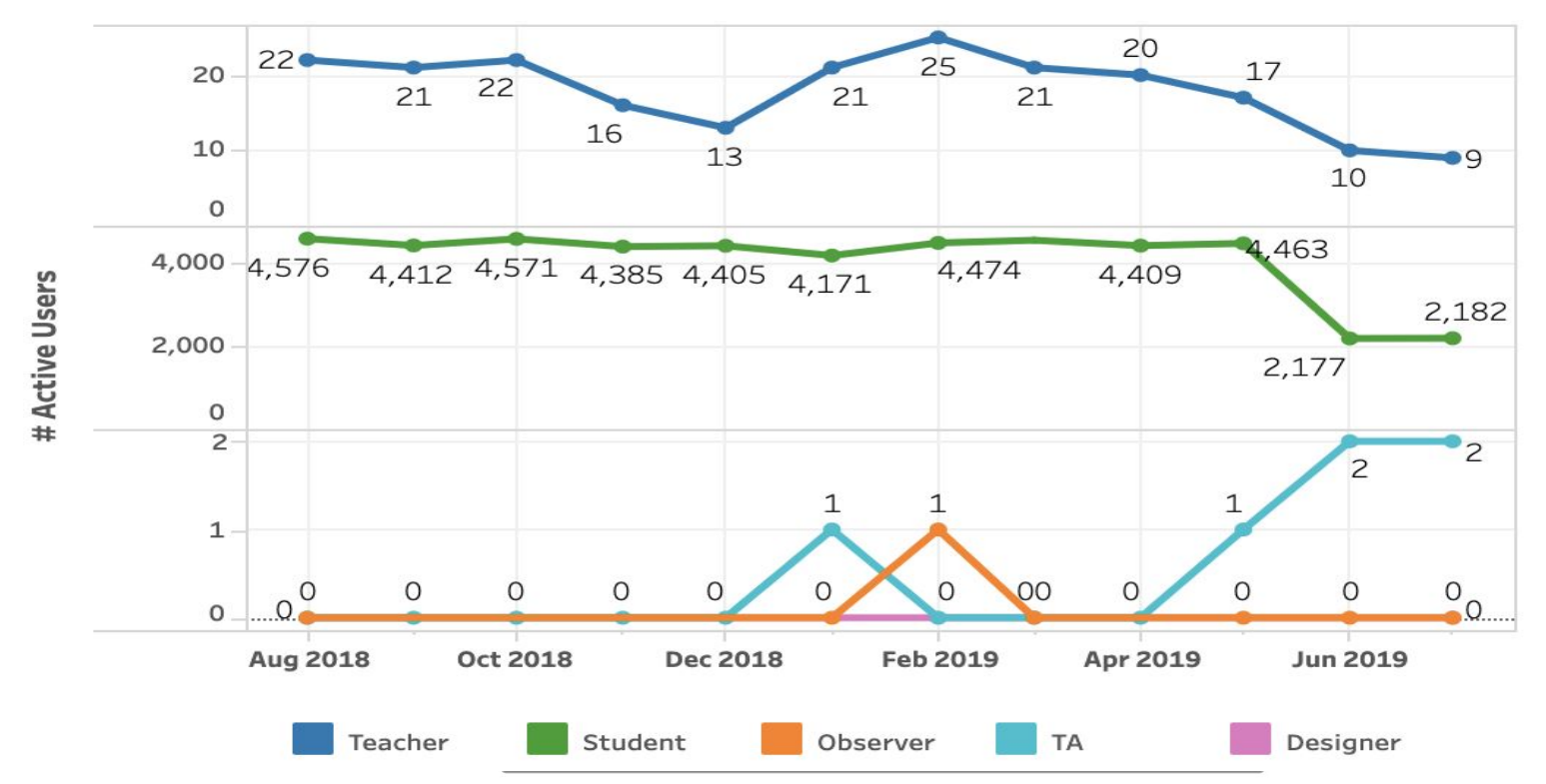

Users are "Active" if they have an enrollment in an active course and have logged in at least once in the given month \*This data is only reflective of the Canvas Student App.

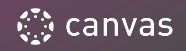

# PAGE VIEWS

### **Top 5 Courses**

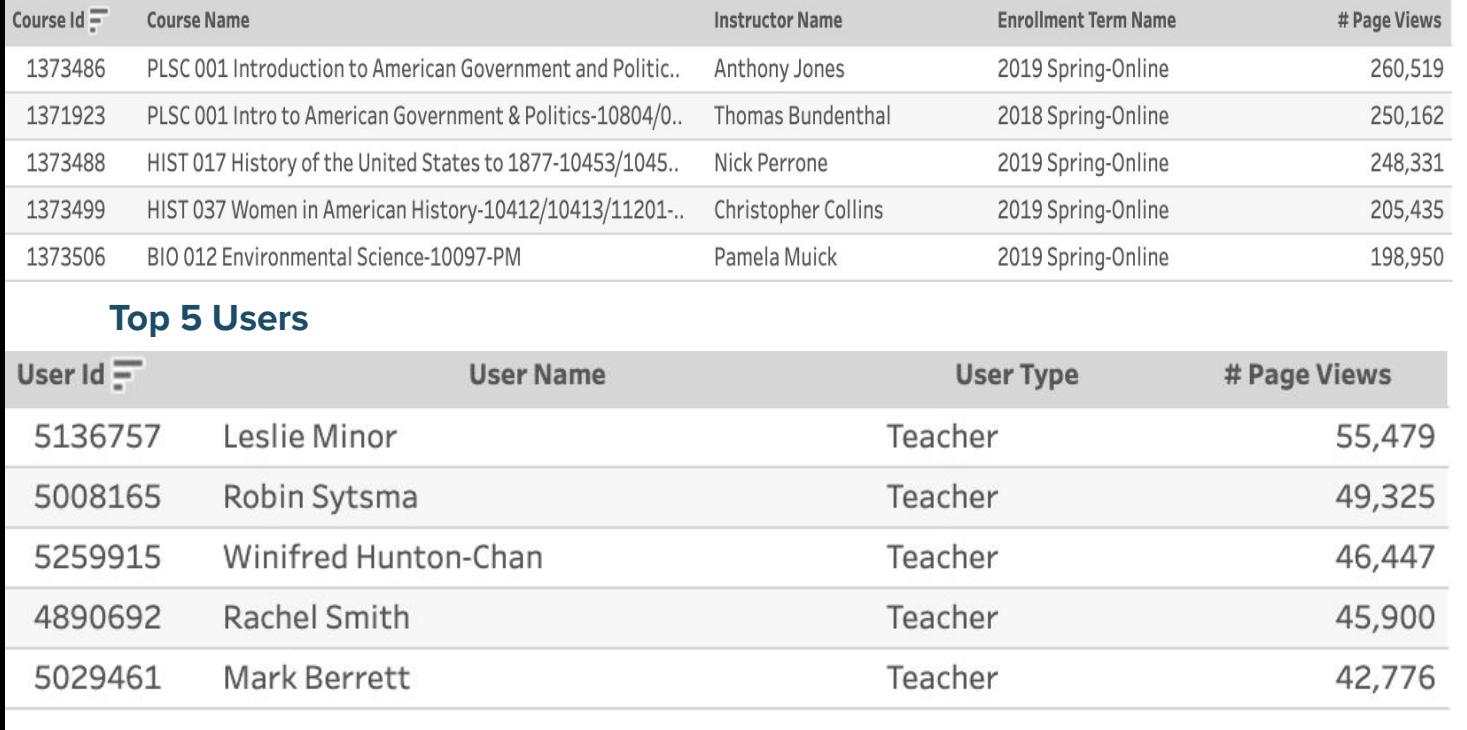

# TOP PAGE **VIEWS**

Courses and users are monitored and measured in Canvas by page view interaction. The top 5 courses table indicates the most trafficked active courses by page view in your instance. The top 5 users by pageviews table includes all user types' (e.g. Teacher, Student, etc.) over the past 12 months.

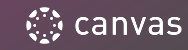

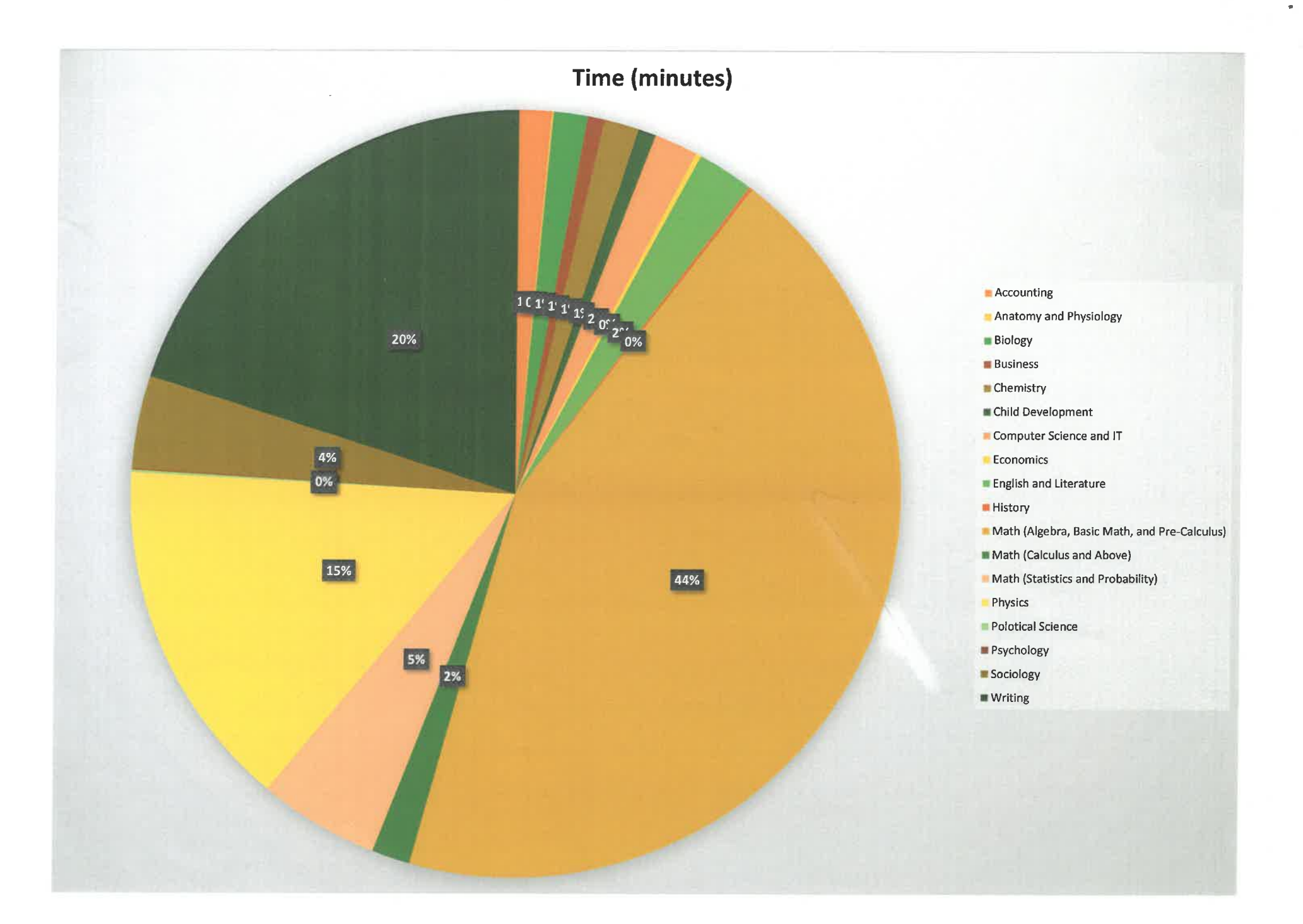

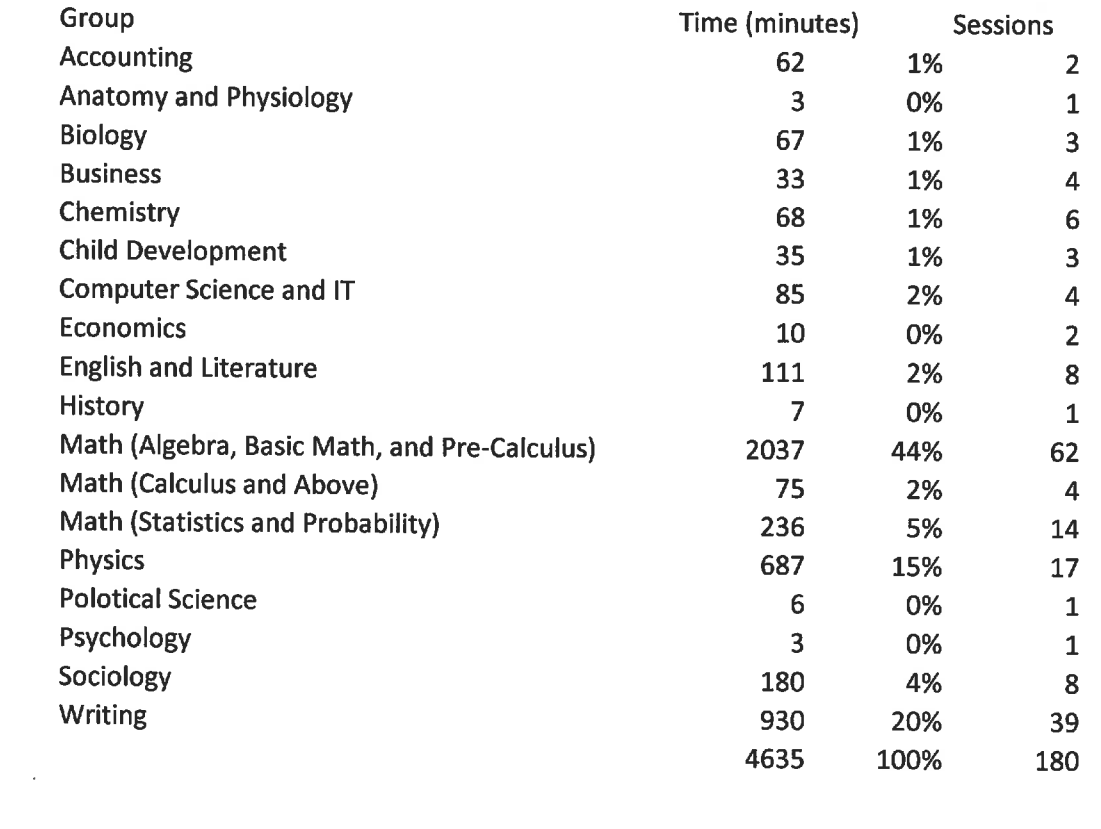

 $\chi$   $\propto$  .

þ.

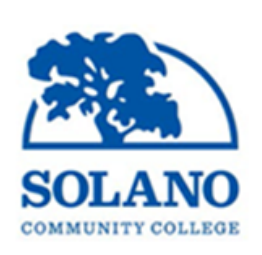

# **Solano Community College** Transforming students' lives through distance education.

# **DE Flex - Fall 2019**

## **OEI Exchange - October 11, 2019 6 pm - 7 pm - room 505**

Do you currently teach a C-ID transferable course online at Solano? Are you interested in offering your course on the OEI Exchange for students across the state? Join us for a conversation on the requirements of Solano joining the OEI Exchange, offering your course on the OEI Exchange, and your thoughts/concerns.

## **Teaching Online at Solano - October 14, 2019 3 pm - 4 pm - room 505**

Were you grandfathered in to teach online prior to the current faculty requirements? Are you interested in hearing more about the contents of the training courses and getting your course online? Join us for an overview of the faculty training, the accessibility requirements, the course shell approval process, and get all of your burning questions answered!

## **Aligning with the OEI Rubric - October 14, 2019 4 pm - 5 pm - room 505**

The California Virtual Campus - Online Exchange Initiative (CVC OEI) has a detailed rubric for offering courses online in the Exchange. Solano adopted the OEI Rubric as part of our local process for approving courses online. Join us for a thorough review of the OEI Rubric - what it means to align to the rubric and see that in action in a real Canvas course!

#### **Can-Innovate! October 25, 2019 9 am - 5 pm - Boardroom**

CVC OEI is hosting the second annual Can-Innovate virtually. Join us in the Boardroom for a full day of viewing or join from the comfort of your own home via Zoom. [More information](https://onlinenetworkofeducators.org/caninnovate19/) on Can-Innovate including a full schedule and Zoom instructions is available.

## **Grading in Canvas October 25, 2019 6 pm - 7 pm - room 505**

There are many built-in tools within our learning management system (LMS) Canvas that help to make grading easier, more transparent for both students and faculty, and less of a headache! Join us for a review of those tools demonstrated in Canvas. Bring your questions!

# SCC Canvas Student Guide

## Getting Started in Canvas

Use your MySolano user name and password to log into https://solano.instructure.com. The Google Chrome Browser is recommended for best results.

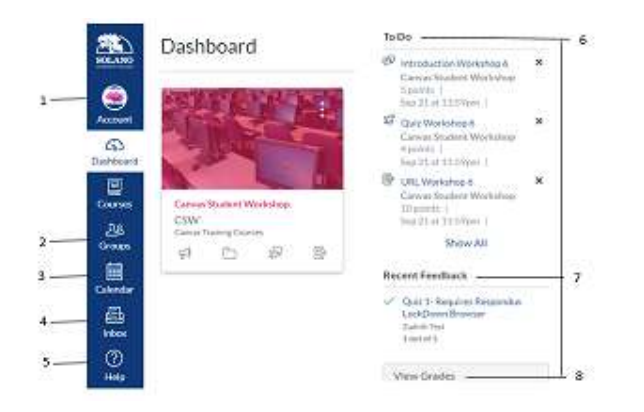

- 1. **Account** is used to access Notification Preferences, Profile, and Settings.
- 2. **Groups** is used to gain access to groups you are enrolled in.
- 3. **Calendar** is where your class assignments and events are noted.
- 4. **Inbox** is used to message your Instructor or classmates (referred to as *Conversations* in Canvas).
- 5. **Help** is to access DE or Canvas information**.**
	- a. DE Office Room 523, Mon.-Fri. 8a.m.- 4:30p.m., 707-864-7133
	- b. Canvas hotline, Mon.-Fri. 5 p.m.-8a.m., 844-303-0354
	- c. Search the Canvas Guides at https://community.canvaslms.com/ community/answers/guides/overview
- 6. **To Do** List lets you know what and when an item is due.
- 7. **Recent Feedback** is used to access items that have feedback.
- 8. **View Grades** is used to access your grades. Grades can be accessed through the Grades link in your Course Navigation as well**.**

## Once You Get Into Your Course

- 1. Check your Home Page.
- 2. Check your Syllabus.
- 3. Check Announcements.
- 4. Unless instructed to do differently, go to Modules.

# Best Practices and Tips

- 1. Make sure your computer and/or cell phone operating system is up-to-date.
- 2. Clear your browser's cache (Canvas Guides).
- 3. Create a folder on your computer or in Google for each class you are taking.
- 4. Download Word and Google Docs on your apple devices.
- 5. Save your discussion replies and assignments in Microsoft Word or Google Docs in your course folder.
- 6. Learn the three most widely used shortcut keys. These shortcut keys can be used in word, google docs, and Canvas.
	- a. Ctrl+A = highlight all items
	- b.  $Ctrl+C = copy$  all that is highlighted
	- c.  $Ctrl+V =$  paste all that is copied

*Use the following shortcut keys for a MAC:*

- d. Command+A = highlight all items
- e. Command+C = copy all that is highlighted
- f. Command+V = paste all that is copied

## Add Additional Settings

- 1. Click on Account and click on Settings.
- 2. Add an additional email address  $+$  Email Address
- 3. Add a contact method  $+$  Contact Method
- 4. Authorize Google Drive as a Register Service
	- a. Click Google Drive under Other Services
	- b. Authorize Google Drive and accept Authorization

## Add Your Picture to Canvas

- 1. Click on Account in the Global Navigation.
- 2. Click on Profile and click on change profile picture.
- 3. Click on Take a picture or Upload a picture and then choose a picture.
- 4. Navigate to your image and click on it and click open. Click on Save.